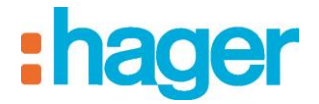

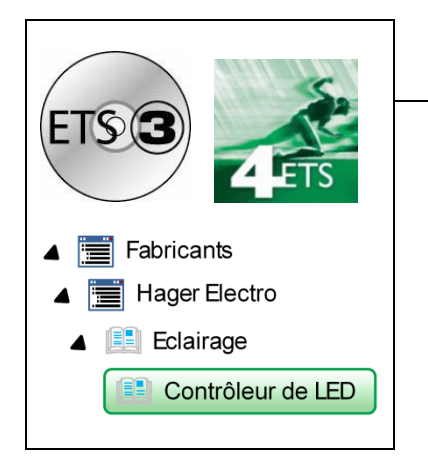

# Logiciel d'application

# **Contrôleur LED KNX 3 canaux**

*Caractéristiques électriques/mécaniques : voir notice du produit*

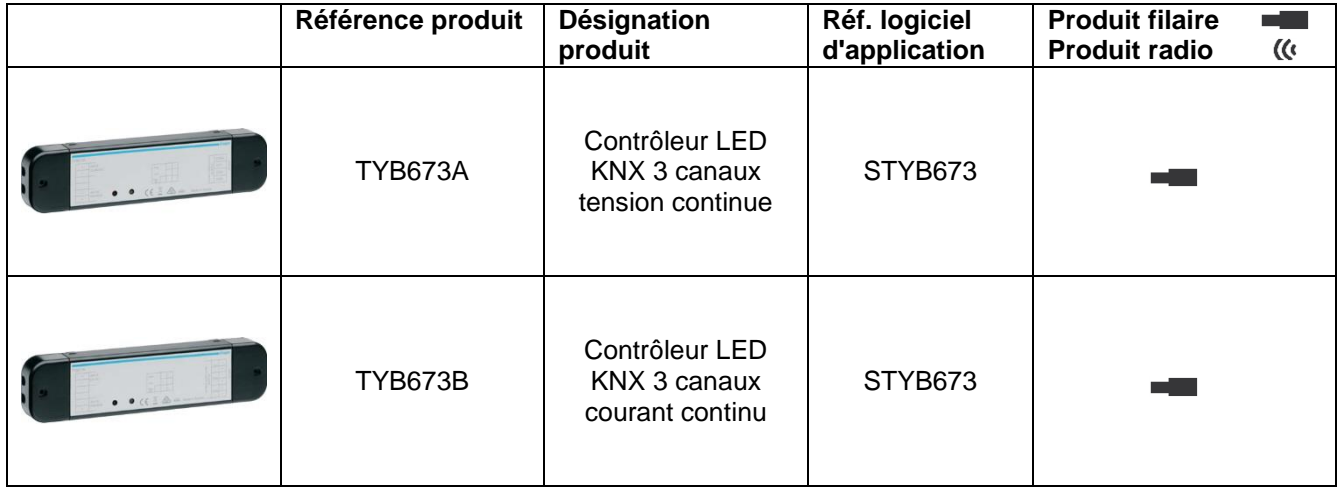

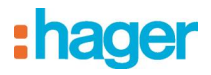

# Table des matières

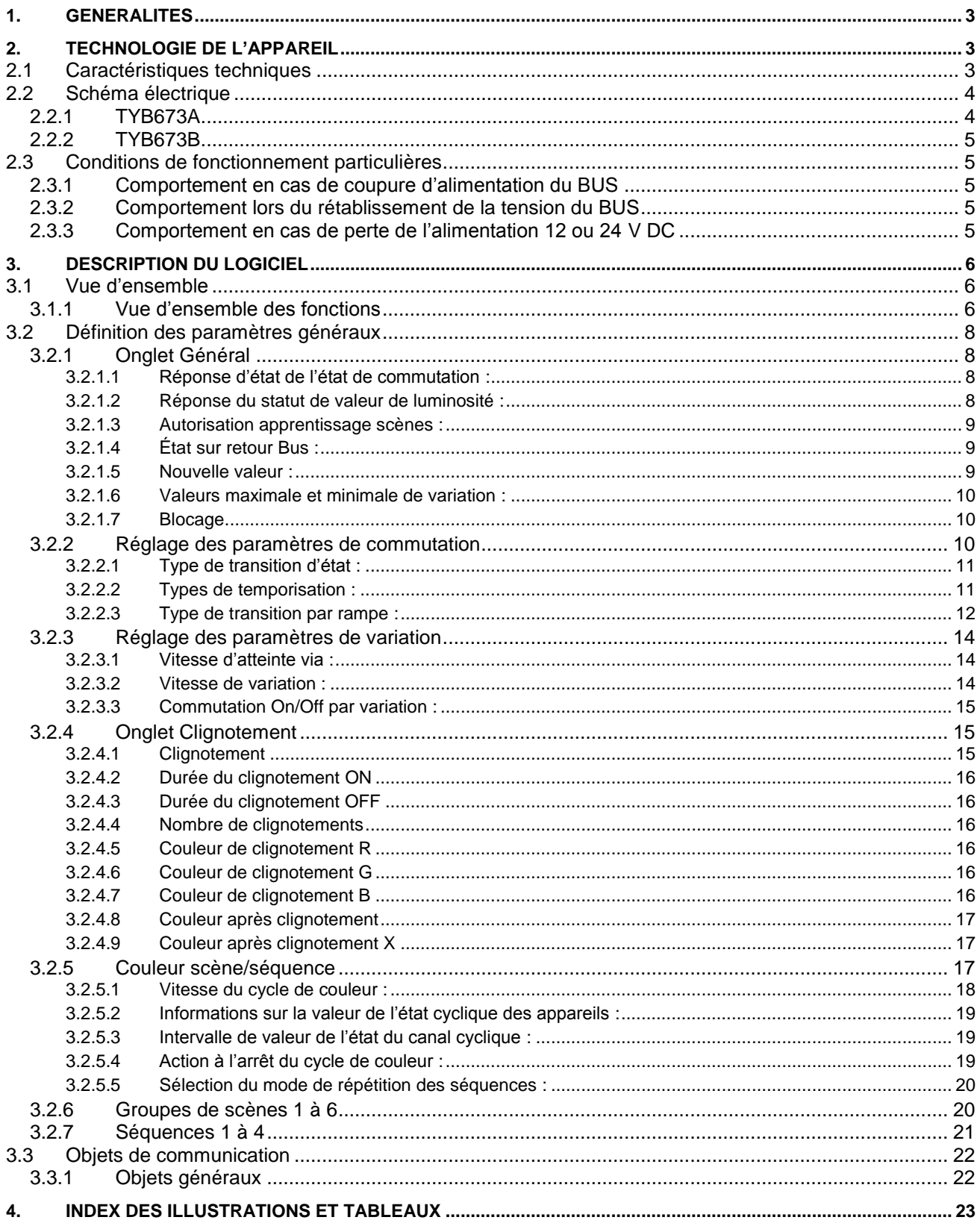

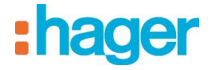

# <span id="page-2-0"></span>**1. Généralités**

Le **contrôleur LED KNX 3 canaux** est un contrôleur BUS supportant 1 à 3 canaux, fonctionnant avec le bus KNX. Le module de sortie permet de commander l'éclairage LED piloté en tension (TYB673A) ou en courant (TYB673B). Cet appareil est conçu notamment pour la commande d'un éclairage RGB (rouge/vert/bleu), par exemple pour obtenir un éclairage en couleur ou préprogrammer les séquences de couleurs. Le contrôleur LED KNX 3 canaux associe la haute performance des LED et l'installation Bus KNX. L'appareil est adressable via le bus KNX ; il dispose de son propre bouton de programmation (voir schéma de connexion).

# <span id="page-2-1"></span>**2. Technologie de l'appareil**

# <span id="page-2-2"></span>**2.1 Caractéristiques techniques**

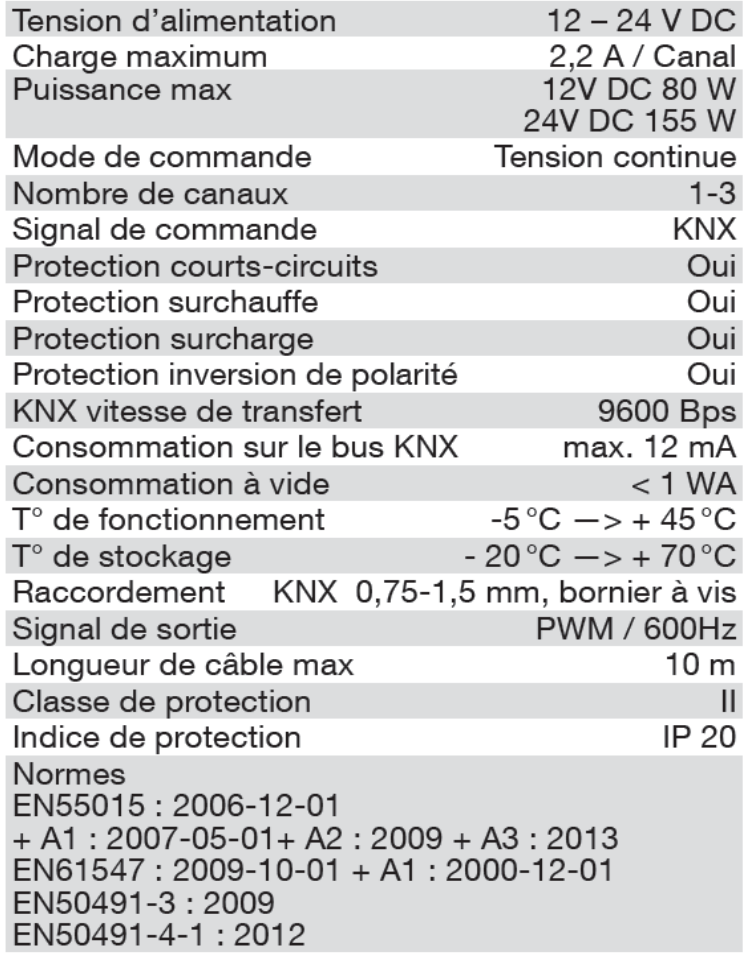

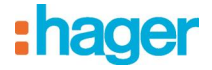

# <span id="page-3-0"></span>**2.2 Schéma électrique**

# <span id="page-3-1"></span>**2.2.1 TYB673A**

<span id="page-3-2"></span>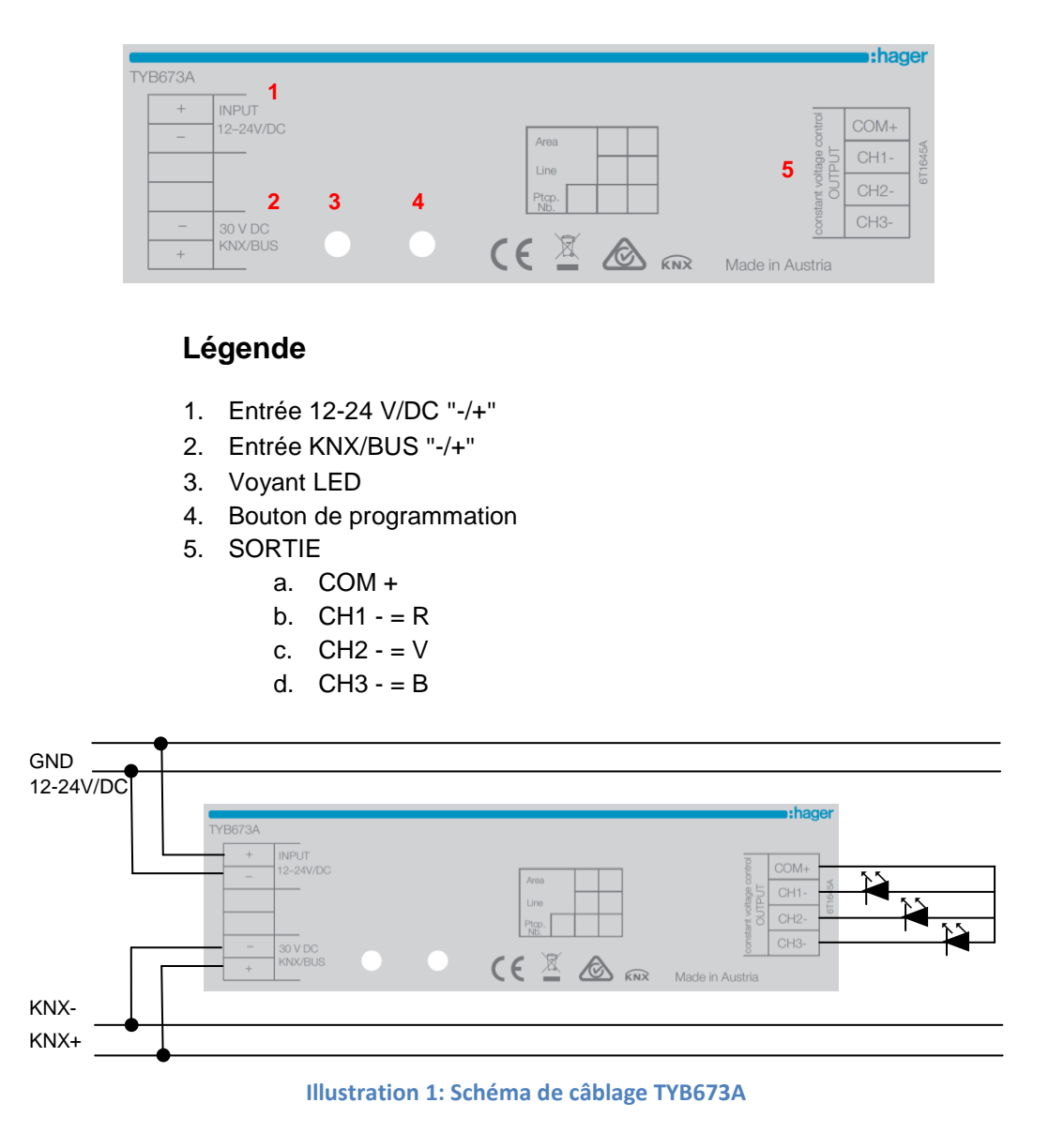

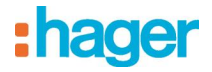

# <span id="page-4-0"></span>**2.2.2 TYB673B**

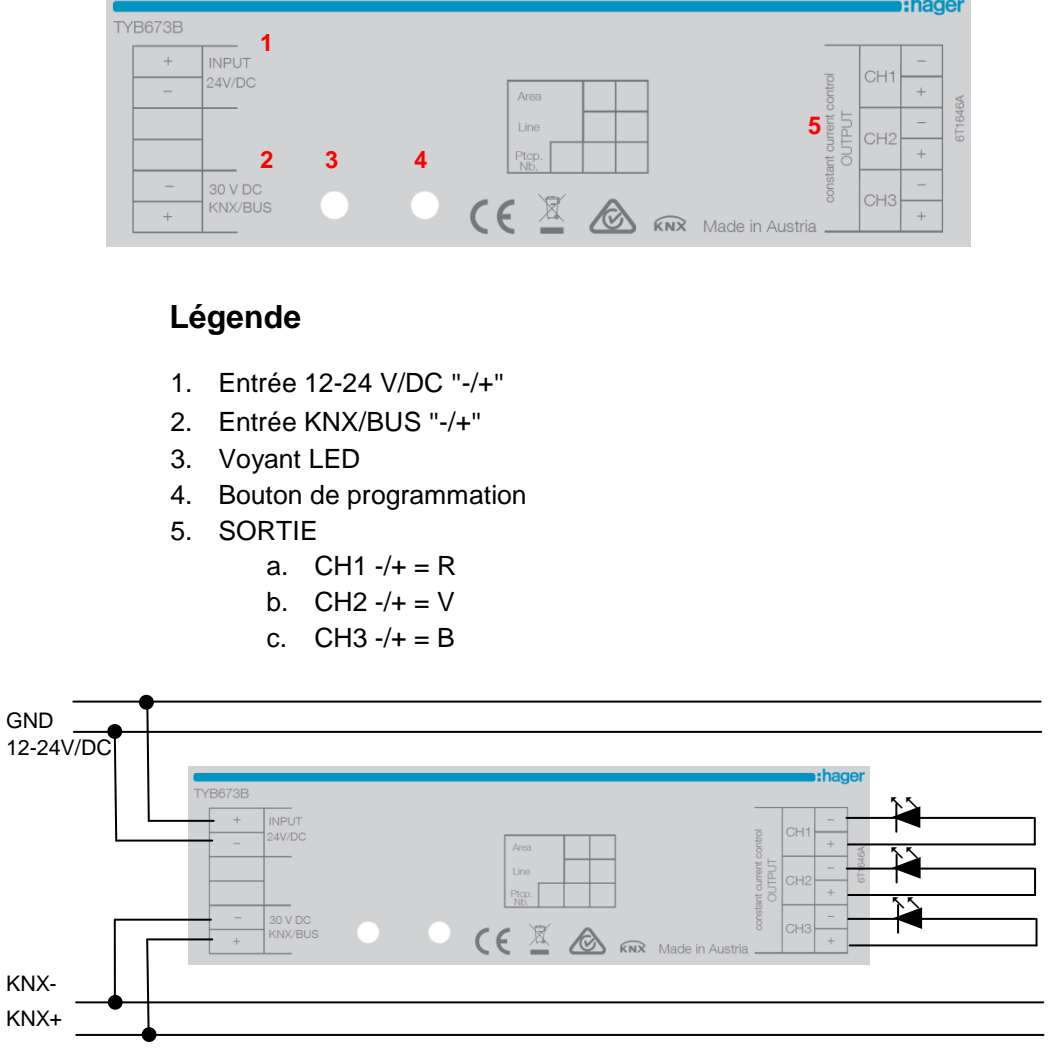

**Illustration 2: Schéma de câblage TYB673B**

# <span id="page-4-5"></span><span id="page-4-1"></span>**2.3 Conditions de fonctionnement particulières**

#### <span id="page-4-2"></span>**2.3.1 Comportement en cas de coupure d'alimentation du BUS**

L'appareil est inactif et ne peut pas être commandé. Le dernier état des sorties est sauvegardé.

#### <span id="page-4-3"></span>**2.3.2 Comportement lors du rétablissement de la tension du BUS**

L'appareil est initialisé, ce qui peut prendre un certain temps. Pendant l'initialisation, les trois sorties sont activées pendant un court instant, l'une après l'autre, puis à nouveau déconnectées. Vous pouvez voir quel type de sortie doit être programmé pour le rétablissement de la tension en allant dans l'option de menu « Général ». Vous avez le choix ici entre les options « Dernière couleur utilisée », « Tous les canaux 0 % (OFF) » ou « Tous les canaux 100 % (ON) ».

## <span id="page-4-4"></span>**2.3.3 Comportement en cas de perte de l'alimentation 12 ou 24 V DC**

Le contrôleur et la communication BUS du module de sortie KNX restent actifs. Les LED connectées sont hors service.

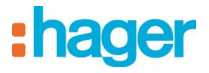

# <span id="page-5-0"></span>**3. DESCRIPTION DU LOGICIEL**

# <span id="page-5-1"></span>**3.1 Vue d'ensemble**

Le logiciel d'application est le principal programme utilisé pour les contrôleurs LED KNX. Ce programme offre les fonctions de contrôle de base par ex. pour la variation, la commutation et le cycle de couleur, etc. afin de commander les sorties correspondantes.

Le logiciel ETS est nécessaire pour programmer l'appareil.

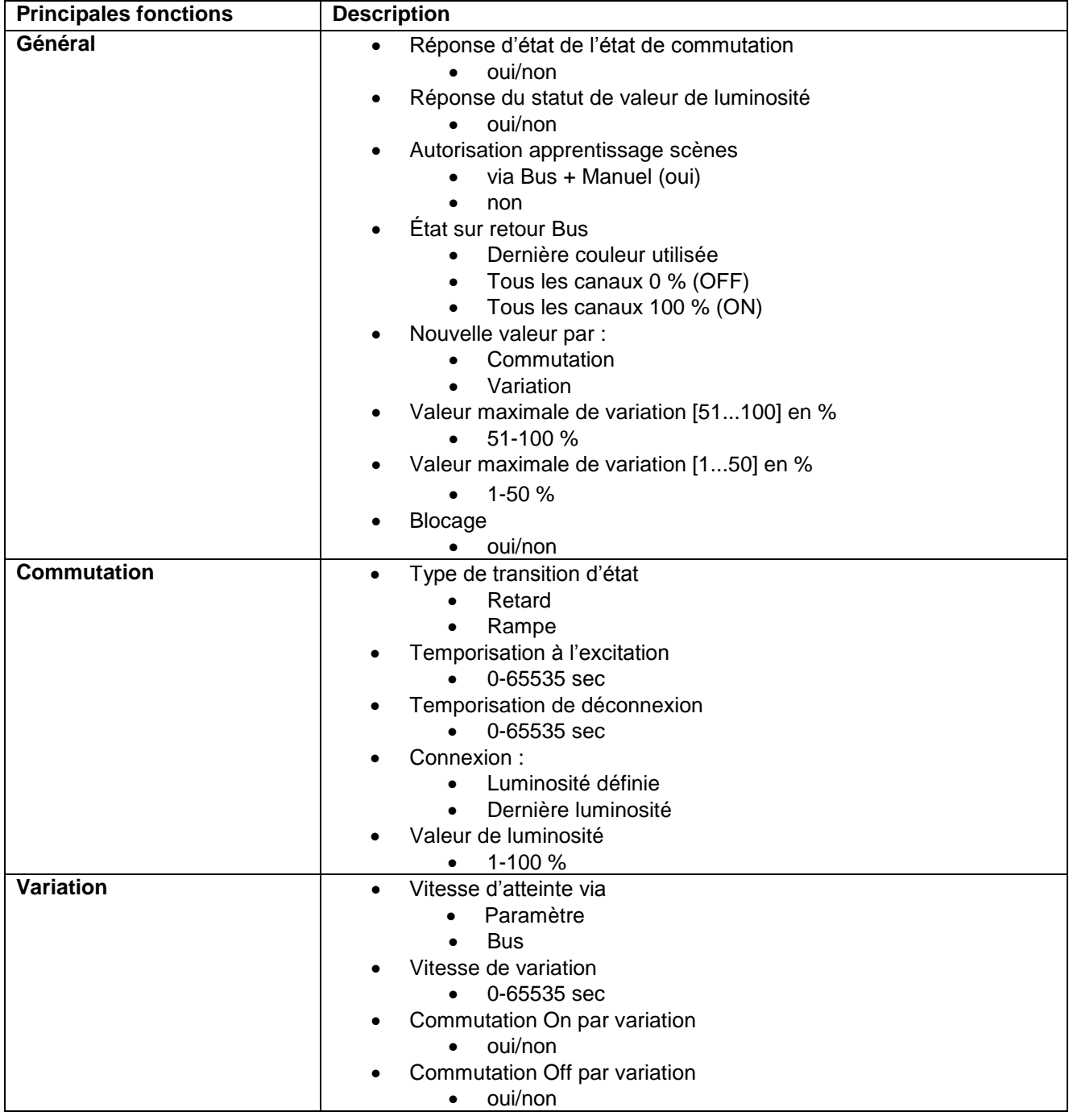

# <span id="page-5-2"></span>**3.1.1 Vue d'ensemble des fonctions**

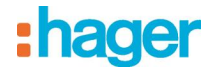

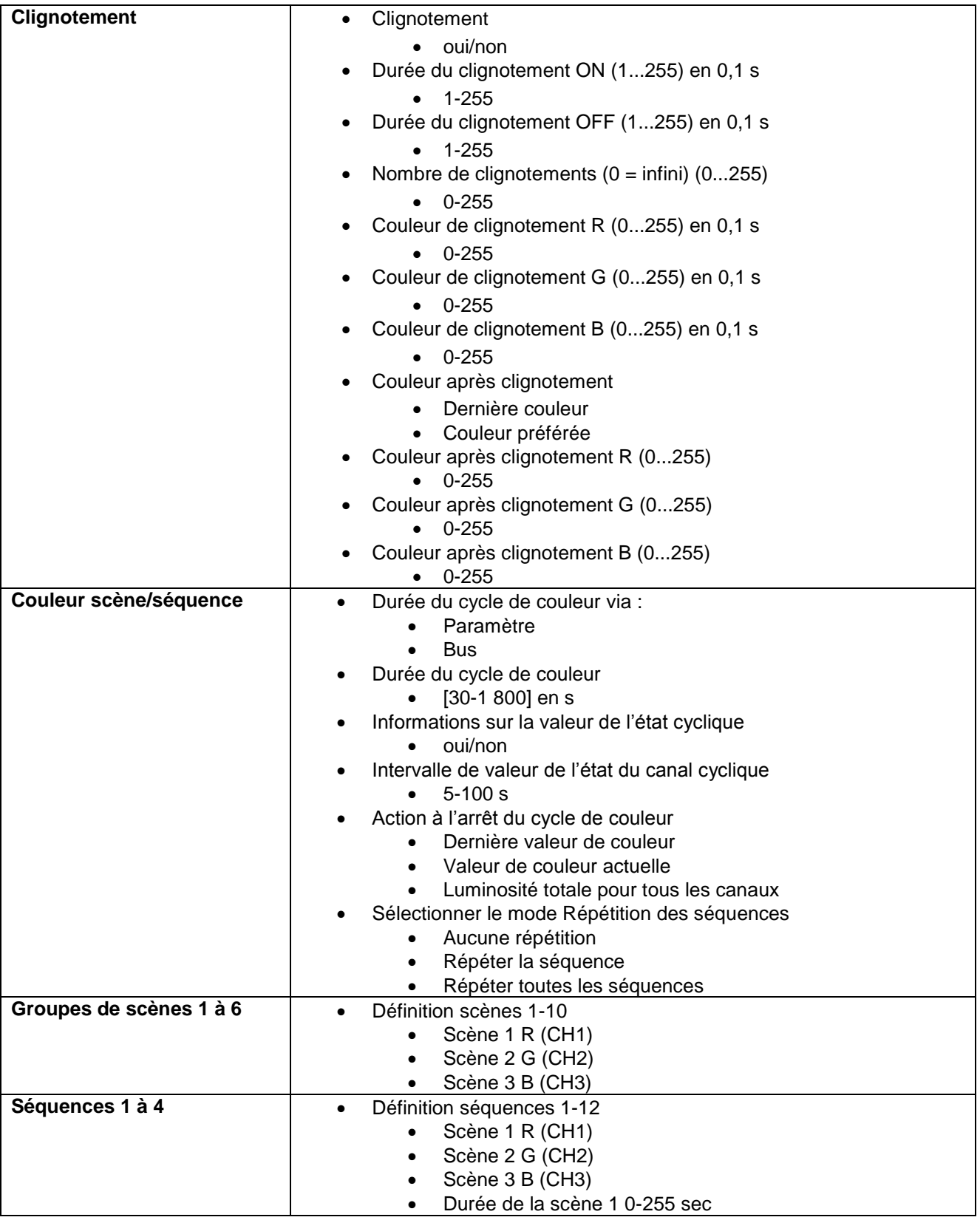

<span id="page-6-0"></span>**Tableau 1 : Vue d'ensemble des fonctions**

# <span id="page-7-0"></span>**3.2 Définition des paramètres généraux**

Les paramètres décrits pour les différentes catégories, se rapportent toujours aux trois sorties. Cette illustration ne comprend pas toutes les sorties.

## <span id="page-7-1"></span>**3.2.1 Onglet Général**

Cet onglet permet de définir les paramètres prioritaires spéciaux et l'objet de communication.

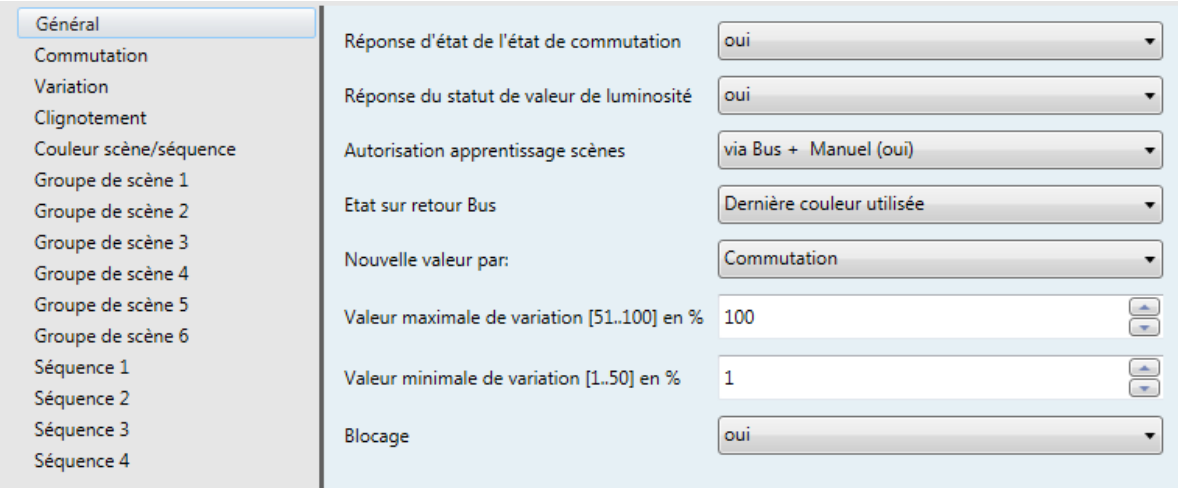

#### **Illustration 3: Onglet Général**

#### <span id="page-7-4"></span><span id="page-7-2"></span>**3.2.1.1 Réponse d'état de l'état de commutation :**

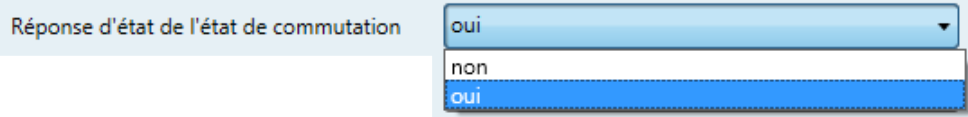

#### **Illustration 4: Réponse d'état de l'état de commutation**

<span id="page-7-5"></span>Cette option permet de déterminer si l'objet supplémentaire doit être activé pour signaler l'état des commutations pour toutes les sorties (les sorties apparaissent individuellement). Cette fonction est particulièrement utile si vous avez raccordé un affichage externe sur lequel l'état de commutation doit apparaître.

#### <span id="page-7-3"></span>**3.2.1.2 Réponse du statut de valeur de luminosité :**

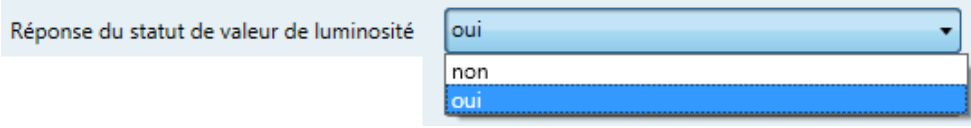

**Illustration 5 : Réponse du statut de valeur de luminosité**

<span id="page-7-6"></span>Cette option permet de déterminer si l'objet supplémentaire doit être activé pour signaler les niveaux de luminosité. Cette fonction est utile si vous avez raccordé un affichage externe sur lequel la valeur de la luminosité doit apparaître. Les sorties apparaissent alors individuellement.

#### <span id="page-8-0"></span>**3.2.1.3 Autorisation apprentissage scènes :**

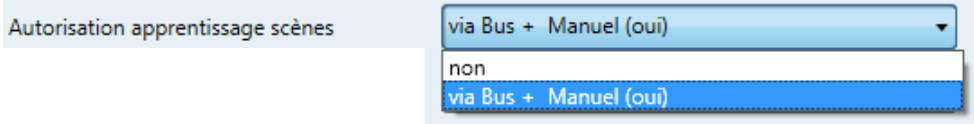

**Illustration 6 : Autorisation apprentissage scènes**

<span id="page-8-3"></span>Si l'option « **via Bus + Manuel (oui)** » est sélectionnée, les paramètres de la scène peuvent être définis, puis sauvegardés et rappelés via le bus.

Si l'option « **non** » est sélectionnée, le contrôle de scène est désactivé. Si vous n'avez pas besoin du contrôle de scène, choisissez l'option « non » pour réduire le temps de chargement du logiciel d'application.

#### <span id="page-8-1"></span>**3.2.1.4 État sur retour Bus :**

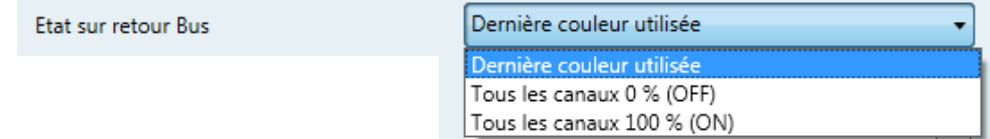

**Illustration 7 : État sur retour Bus**

<span id="page-8-4"></span>Cette fonction permet de déterminer les paramètres des sorties lors du rétablissement de la tension après une coupure. Les options suivantes sont disponibles :

- Dernière couleur utilisée : la dernière valeur sauvegardée est appliquée à la sortie.
- Tous les canaux 0 % (OFF) : toutes les sorties sont réglées sur 0 % ; cette option est utile si vous ne souhaitez pas faire fonctionner votre éclairage lors du rétablissement de la tension après une coupure.
- Tous les canaux 100 % (ON) : toutes les sorties sont réglées sur 100 % ; cette option est utile si vous souhaitez faire fonctionner votre éclairage lors du rétablissement de la tension après une coupure.

### <span id="page-8-2"></span>**3.2.1.5 Nouvelle valeur :**

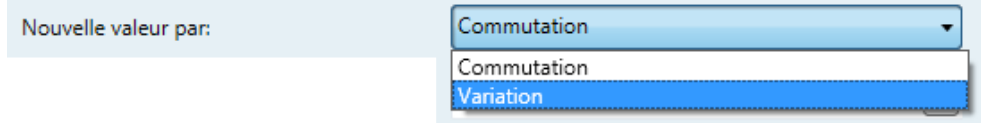

**Illustration 8 : Nouvelle valeur**

<span id="page-8-5"></span>Cette fonction vous permet de déterminer si les nouvelles valeurs sont sélectionnées par variation ou par commutation.

**Remarque :** Si vous choisissez l'option par commutation, l'option « Durée de transition entre les scènes » n'est plus disponible dans le menu Couleur scène/séquence.

<span id="page-9-0"></span>**3.2.1.6 Valeurs maximale et minimale de variation :**

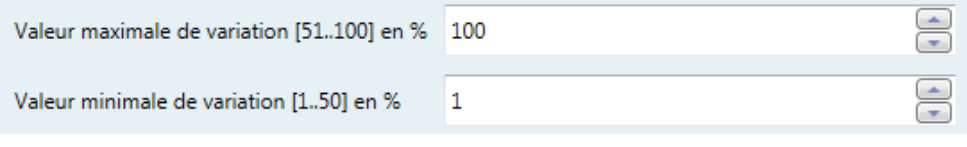

**Illustration 9 : Valeurs maximale et minimale de variation**

- <span id="page-9-3"></span> **Valeur maximale de variation :** la plage supérieure de variation va de 51 à 100 % et peut être indiquée ici.
- **Valeur minimale de variation :** la plage inférieure de variation va de 1 à 50 % et peut être indiquée ici.

#### <span id="page-9-1"></span>**3.2.1.7 Blocage**

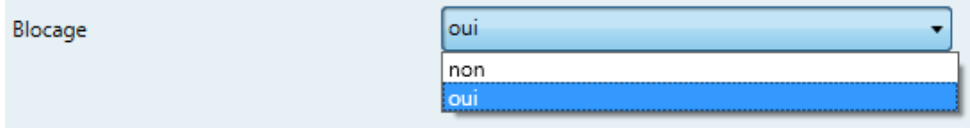

#### **Illustration 10 : Blocage**

<span id="page-9-4"></span>**Oui** : L'objet de communication « N° 26 Blocage » est disponible et permet de bloquer ou non le fonctionnement du produit.

**Non** : L'objet de communication « N° 26 Blocage » ne sera pas disponible.

## <span id="page-9-2"></span>**3.2.2 Réglage des paramètres de commutation**

Les paramètres de commutation tels que les types de transition, les fonctions de temporisation à l'excitation et de déconnexion, etc. sont définis ici.

<span id="page-9-5"></span>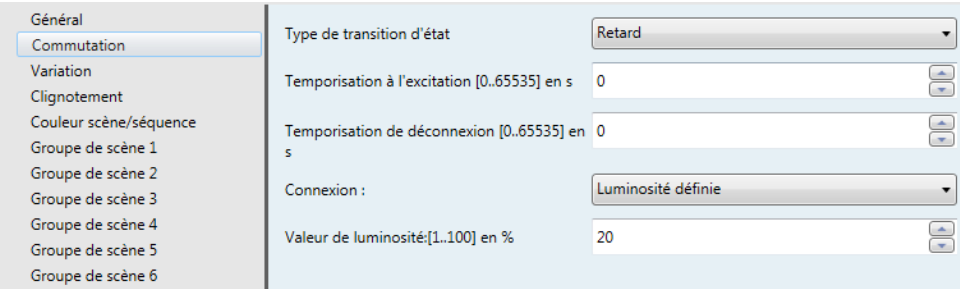

**Illustration 11 : Commutation**

#### <span id="page-10-0"></span>**3.2.2.1 Type de transition d'état :**

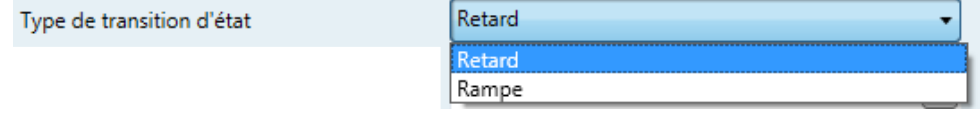

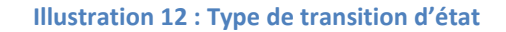

- <span id="page-10-2"></span> **Retard** : signifie que vous pouvez activer ou désactiver une temporisation à l'excitation et/ou de déconnexion. La durée de temporisation peut également être indiquée ici.
- **Rampe** : indique la durée de la variation pendant la phase d'excitation et/ou de déconnexion.
- **Utilisations/exemples** :
	- o **Retard** : vous avez un long couloir avec plusieurs lampes et vous souhaitez que les différentes lumières s'allument l'une après l'autre : vous pouvez alors utiliser la fonction Retard.
	- o **Fonction escalier :** si vous avez besoin d'une solution pour un bâtiment à plusieurs étages, vous pouvez programmer les lampes individuellement grâce à la fonction Retard. Si une personne entre dans le bâtiment et allume les lumières, seules celles du rez-de-chaussée s'allument en premier, puis celles des autres étages à des intervalles de temps définis. Dans le même temps, les lumières des étages inférieurs seront désactivés en conséquence. Vous pouvez bien sûr choisir cette option uniquement pour retarder le temps nécessaire à l'extinction des lumières, en définissant la durée (jusqu'à un maximum de 65535 secondes).
	- o **Rampe :** vous souhaitez par exemple que les lumières s'allument ou s'éteignent avec la fonction de variation à partir d'un interrupteur extérieur. La fonction Rampe vous le permet. Si vous définissez une temporisation de 240 secondes et une luminosité définie de 80 %, les lumières auront besoin de 4 minutes après initialisation pour atteindre une luminosité de 80 %.

#### <span id="page-10-1"></span>**3.2.2.2 Types de temporisation :**

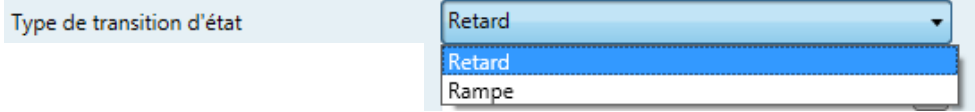

#### **Illustration 13 : Types de temporisation**

<span id="page-10-3"></span>*3.2.2.2.1 Temporisation à l'excitation et temporisation de déconnexion :*

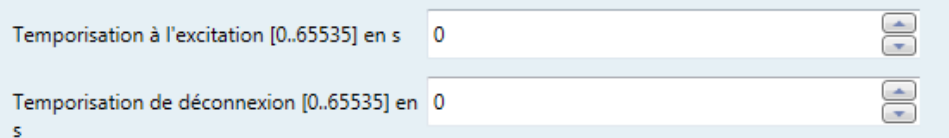

#### **Illustration 14 : Temporisation à l'excitation et temporisation de déconnexion**

<span id="page-10-4"></span>Cette fonction indique la durée de la temporisation pour l'activation ou la désactivation des sorties. Ce paramètre est accessible uniquement si la commutation est réglée sur Retard.

0 représente un allumage immédiat à la valeur maximale. Il est également possible de définir la durée nécessaire pour la commutation. Utilisez le tableau suivant pour mieux identifier les options du menu.

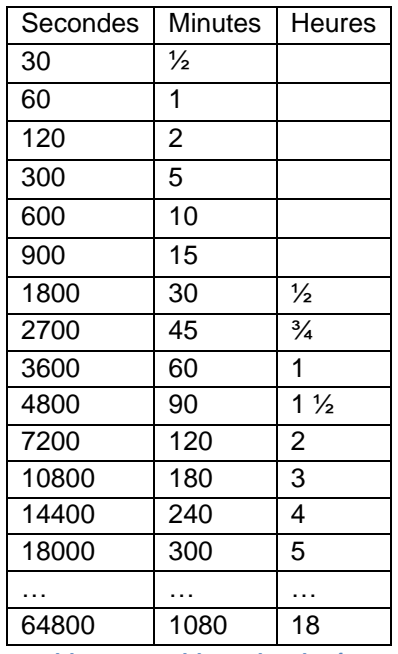

**Tableau 2 : Tableau des durées**

# <span id="page-11-4"></span>*3.2.2.2.2 Connexion :*

Connexion:

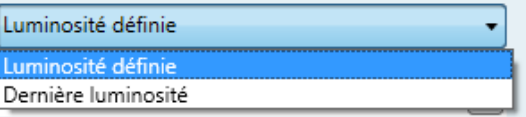

#### **Illustration 15 : Connexion**

<span id="page-11-1"></span>Cette fonction permet d'allumer l'éclairage avec la dernière valeur de luminosité utilisée avant l'extinction ou avec une valeur de luminosité définie. Les lumières seront allumés sous cette forme si la première option de connexion est activée.

**Valeur de luminosité** en cas de connexion avec une valeur de luminosité définie :

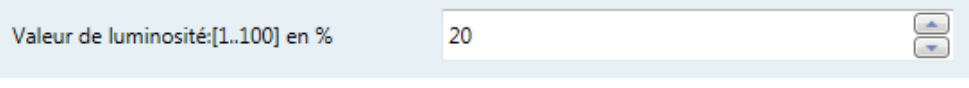

#### **Illustration 16 : Valeur de luminosité**

<span id="page-11-2"></span>Cette valeur peut être définie uniquement si l'option de connexion « Luminosité définie » est utilisée. Ce réglage peut être utilisé sur l'appareil correspondant. La sélection se fait dans une plage de 0 à 100 %.

#### <span id="page-11-0"></span>**3.2.2.3 Type de transition par rampe :**

<span id="page-11-3"></span>Les paramètres de commutation tels que les types de transition, la vitesse de variation, etc. sont définis ici.

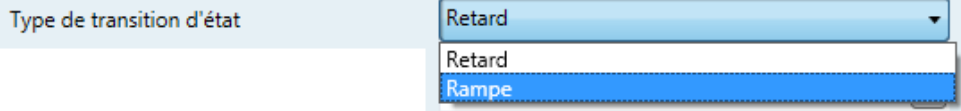

**Illustration 17 : Type de transition par rampe**

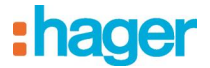

### *3.2.2.3.1 Vitesse de variation de commutation et de déconnexion :*

Ce paramètre est accessible uniquement si la commutation est réglée sur Rampe. La valeur indique la vitesse à laquelle les valeurs de début et de fin sont activées lorsque l'éclairage est allumé ou éteint.

0 représente un démarrage total à la dernière valeur ; dans les autres cas, le système demande la saisie d'une valeur en secondes pour atteindre la valeur finale de 255 secondes.

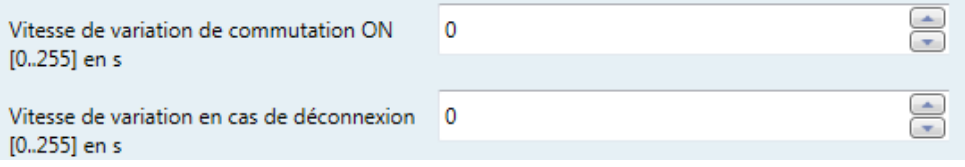

<span id="page-12-0"></span>**Illustration 18 : Vitesse de variation de commutation et de déconnexion**

| Secondes | Minutes        |
|----------|----------------|
| 30       | $\frac{1}{2}$  |
| 60       | 1              |
| 90       | $1\frac{1}{2}$ |
| 120      | $\sqrt{2}$     |
| 150      | $2\frac{1}{2}$ |
| 180      | 3              |
| 210      | 3 <sub>2</sub> |
| 240      | 4              |
| 255      |                |

**Tableau 3 : Tableau des durées**

#### <span id="page-12-3"></span>*3.2.2.3.2 Connexion :*

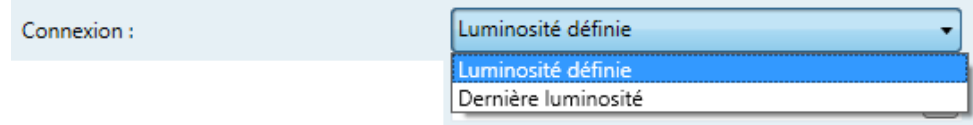

#### **Illustration 19 : Connexion**

<span id="page-12-1"></span>Cette fonction permet d'allumer l'éclairage avec la dernière valeur de luminosité utilisée ou avec une valeur de luminosité prédéfinie. L'option 1 de commutation de l'appareil doit être sélectionnée pour que la connexion se fasse correctement.

**Valeur de luminosité** en cas de connexion avec une valeur de luminosité définie :

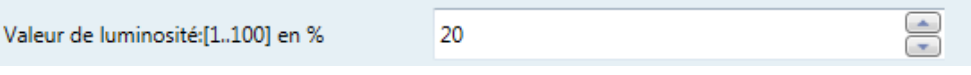

#### **Illustration 20 : Connexion**

<span id="page-12-2"></span>Cette valeur peut être définie uniquement avec l'option de **connexion « Luminosité définie »**. La valeur de luminosité peut être programmée pour un appareil précis. La plage de sélection va de 0 à 100 %.

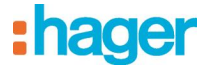

# <span id="page-13-0"></span>**3.2.3 Réglage des paramètres de variation**

Les paramètres de vitesse de variation ou de variation relative pour les fonctions de temporisation à l'excitation et de déconnexion sont définis ici.

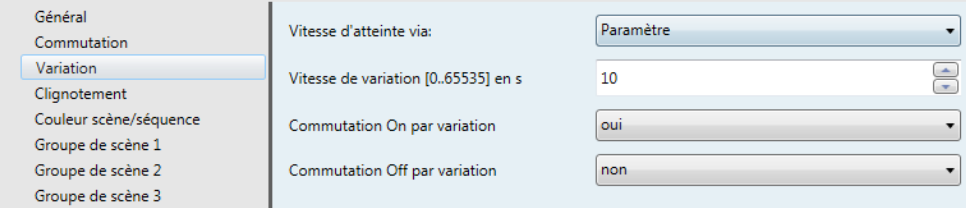

#### **Illustration 21 : Onglet Variation**

#### <span id="page-13-3"></span><span id="page-13-1"></span>**3.2.3.1 Vitesse d'atteinte via :**

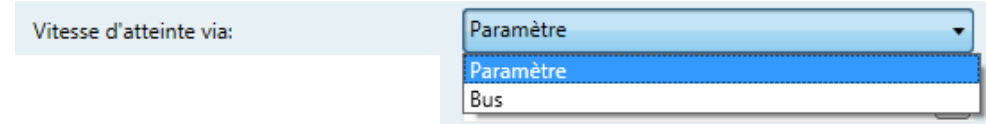

#### **Illustration 22 : Vitesse d'atteinte via**

- <span id="page-13-4"></span>- **Paramètre** : la vitesse de variation est définie par un paramètre (voir section ci-dessous).
- **Bus** : la vitesse de variation est définie par un objet de communication (N° 24 Vitesse de variation).

#### <span id="page-13-2"></span>**3.2.3.2 Vitesse de variation :**

<span id="page-13-5"></span>Cette fonction permet de définir la vitesse de variation, c'est-à-dire la durée requise pour atteindre la valeur minimale ou maximale.

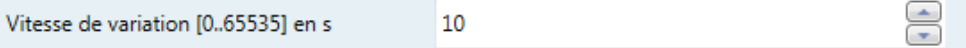

### **Illustration 23 : Vitesse de variation**

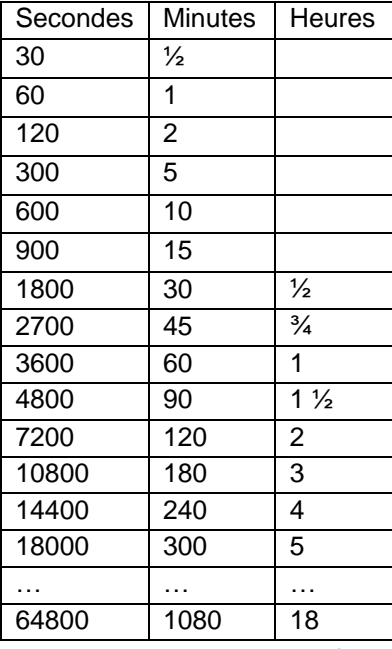

<span id="page-13-6"></span>**Tableau 4 : Tableau des durées**

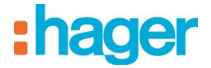

### <span id="page-14-0"></span>**3.2.3.3 Commutation On/Off par variation :**

Si vous choisissez l'option « Oui », vous pouvez atteindre 0 % sur l'objet de communication Variation et démarrer à 0 %.

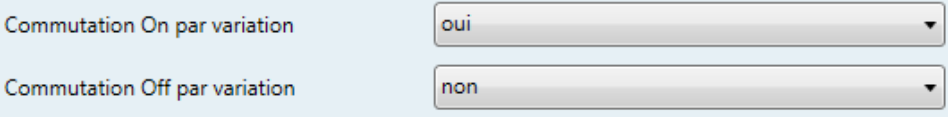

**Illustration 24 : Commutation On/Off par variation**

<span id="page-14-3"></span>Commutation On par variation

Oui = mise en marche autorisée par variation.

Commutation Off par variation

Oui = arrêt autorisé par variation.

## <span id="page-14-1"></span>**3.2.4 Onglet Clignotement**

Cet onglet permet de définir les paramètres de la fonction de clignotement. Le contrôle de cette fonction de clignotement est pris en charge par l'objet de communication « N° 27 Clignotement ».

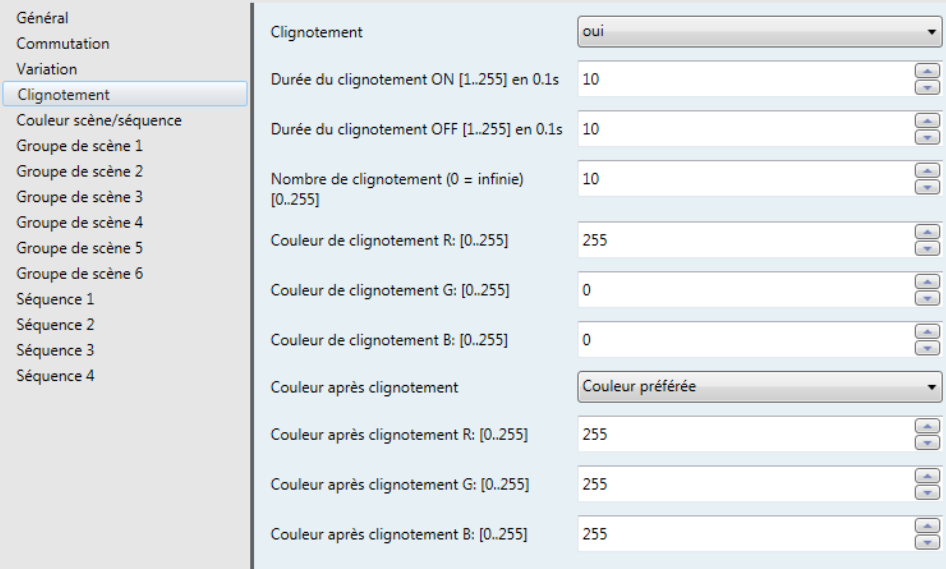

### **Illustration 25 : Onglet Clignotement**

#### <span id="page-14-4"></span><span id="page-14-2"></span>**3.2.4.1 Clignotement**

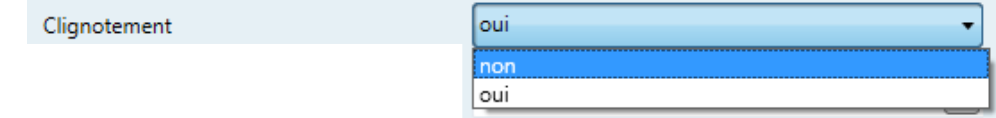

#### **Illustration 26 : Clignotement**

- <span id="page-14-5"></span>Oui : fait apparaître l'objet de communication approprié.
- Non : l'objet de communication correspondant n'apparaît pas.

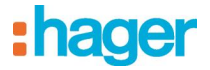

### <span id="page-15-0"></span>**3.2.4.2 Durée du clignotement ON**

Durée du clignotement ON [1..255] en 0.1s 10

**Illustration 27 : Durée du clignotement ON**

<span id="page-15-6"></span>Cette option permet de définir la durée pendant laquelle la sortie est à ON.

#### <span id="page-15-1"></span>**3.2.4.3 Durée du clignotement OFF**

Durée du clignotement OFF [1..255] en 0.1s 10 **Illustration 28 : Durée du clignotement OFF**

<span id="page-15-7"></span>Cette option permet de définir la durée pendant laquelle la sortie est à OFF.

#### <span id="page-15-2"></span>**3.2.4.4 Nombre de clignotements**

≐ Nombre de clignotement ( $0 = infinie$ ) 10  $[0.255]$ 

**Illustration 29 : Nombre de clignotements**

- <span id="page-15-8"></span>Cette option permet de définir la fréquence de clignotement.
- Si le paramètre est réglé sur 0, le clignotement ne peut être désactivé que sur l'objet de communication n° 27 avec la commande « Commande OFF ».

#### <span id="page-15-3"></span>**3.2.4.5 Couleur de clignotement R**

E Couleur de clignotement R: [0..255] 255

**Illustration 30 : Couleur de clignotement R**

<span id="page-15-9"></span>Cette option permet de définir la valeur de luminosité de la couleur R (rouge) pendant le clignotement.

#### <span id="page-15-4"></span>**3.2.4.6 Couleur de clignotement G**

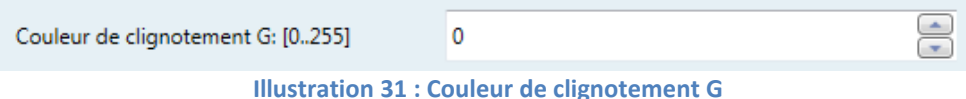

<span id="page-15-10"></span>Cette option permet de définir la valeur de luminosité de la couleur G (vert) pendant le clignotement.

#### <span id="page-15-5"></span>**3.2.4.7 Couleur de clignotement B**

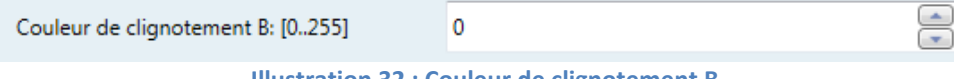

**Illustration 32 : Couleur de clignotement B**

<span id="page-15-11"></span>Cette option permet de définir la valeur de luminosité de la couleur B (bleu) pendant le clignotement.

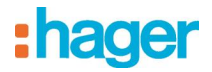

#### <span id="page-16-0"></span>**3.2.4.8 Couleur après clignotement**

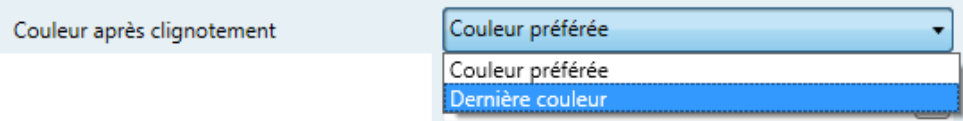

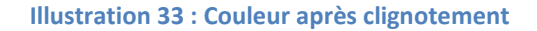

- <span id="page-16-3"></span> Dernière couleur : une fois le clignotement arrêté, la couleur utilisée en dernier avant le clignotement est réactivée.
- Couleur préférée : cette option est accessible dans le menu décrit au point 3.2.4.9.

#### <span id="page-16-1"></span>**3.2.4.9 Couleur après clignotement X**

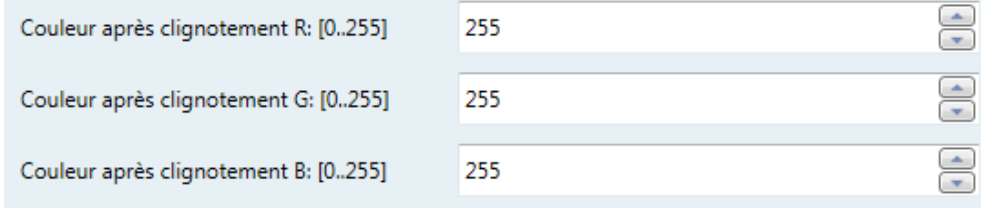

#### **Illustration 34 : Couleur après clignotement X**

<span id="page-16-4"></span> Cette option permet de définir la couleur qui doit suivre la séquence de clignotement une fois celle-ci achevée.

### <span id="page-16-2"></span>**3.2.5 Couleur scène/séquence**

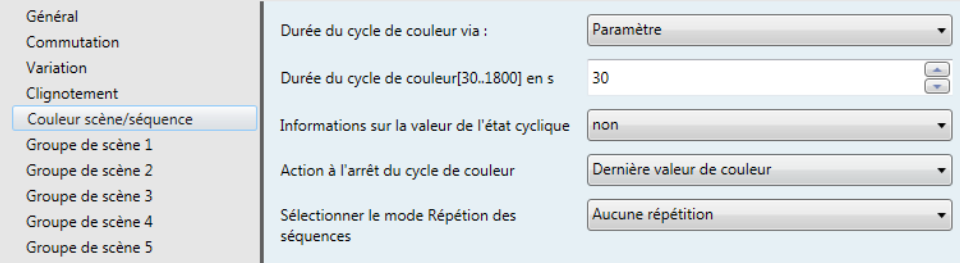

**Illustration 35 : Onglet Couleur scène/séquence**

<span id="page-16-5"></span>Cette fonction permet de définir les paramètres du cycle de couleur : vitesse, durée et options de répétition des séquences.

<span id="page-16-6"></span>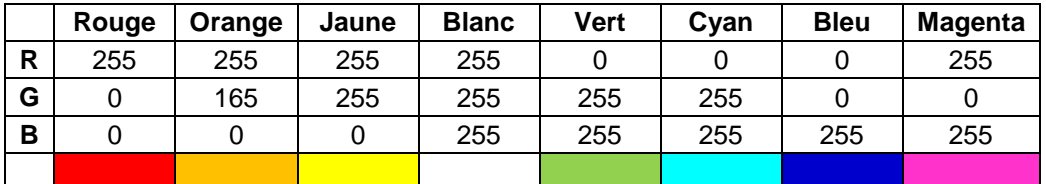

**Tableau 5 : Transitions entre les couleurs prédéfinies**

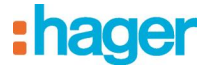

#### <span id="page-17-0"></span>**3.2.5.1 Vitesse du cycle de couleur :**

Si le cycle de couleur est lancé au moyen d'un objet de communication, il suit le schéma prédéfini par le fabricant. La vitesse à laquelle le cycle de couleur doit se dérouler peut être programmée par paramétrage ou par BUS.

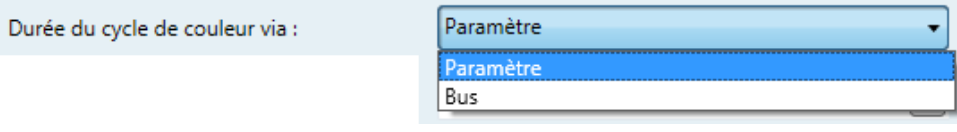

**Illustration 36 : Vitesse du cycle de couleur définie par paramètre**

<span id="page-17-1"></span>Si l'option « Paramètre » est choisie, la durée du cycle de couleur peut être déterminée en secondes.

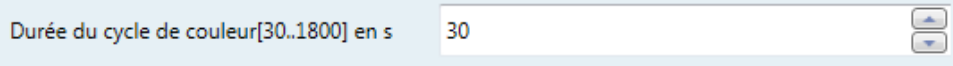

#### **Illustration 37 : Durée du cycle de couleur**

<span id="page-17-2"></span>Il est impossible de définir une durée inférieure à 30 secondes, car le déroulement du cycle de couleur intégral ne pourrait pas être assuré. Utilisez le tableau suivant pour saisir la durée :

| Secondes | Minutes       |
|----------|---------------|
| 30       | $\frac{1}{2}$ |
| 60       |               |
| 120      | 2             |
| 300      | 5             |
| 600      | 10            |
| 900      | 15            |
| 1800     | 30            |

**Tableau 6 : Tableau des durées**

<span id="page-17-4"></span>Si l'option « BUS » est choisie, la durée du cycle de couleur est la suivante :

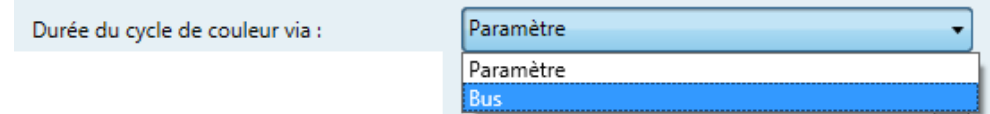

#### **Illustration 38 : Vitesse du cycle de couleur définie par BUS**

<span id="page-17-3"></span>Si la vitesse du cycle de couleur est sélectionnée par BUS, un espace mémoire d'1 octet sera alloué à cette fonction, qui permet de réguler la vitesse du cycle au moyen du BUS.

Il est possible d'envoyer une valeur de 30 à 1750 à l'appareil via le BUS. La vitesse du cycle de couleur sera immédiatement ajustée.

0 à 3 secondes correspondent en réalité à 30 secondes et pour toute autre valeur de temps indiquée, il est nécessaire d'inclure un facteur 10, par ex. 7 secondes correspondent à 70 secondes.

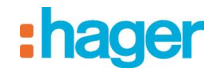

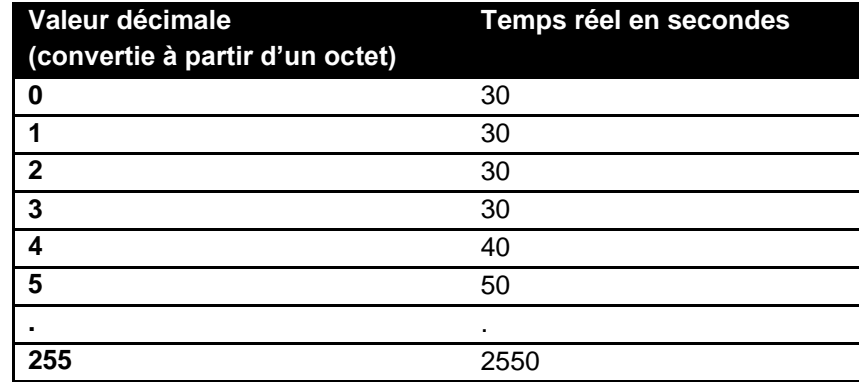

#### <span id="page-18-0"></span>**3.2.5.2 Informations sur la valeur de l'état cyclique des appareils :**

Informations sur la valeur de l'état cyclique

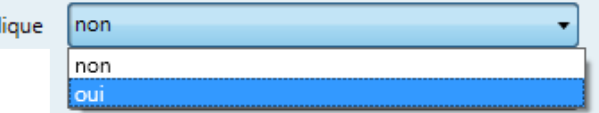

#### **Illustration 39 : Informations sur la valeur de l'état cyclique**

<span id="page-18-3"></span>Lorsque le cycle de couleur est actif, l'état des sorties change constamment. Il est possible de programmer le bus avec les valeurs cycliques.

#### <span id="page-18-1"></span>**3.2.5.3 Intervalle de valeur de l'état du canal cyclique :**

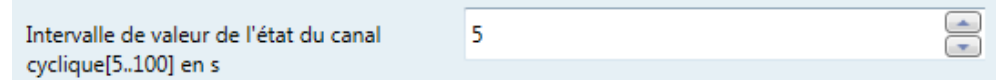

#### **Illustration 40 : Intervalle de valeur de l'état du canal cyclique**

<span id="page-18-4"></span>Cette fonction permet de définir l'intervalle de valeur de l'état cyclique entre 5 et 100 secondes.

#### <span id="page-18-2"></span>**3.2.5.4 Action à l'arrêt du cycle de couleur :**

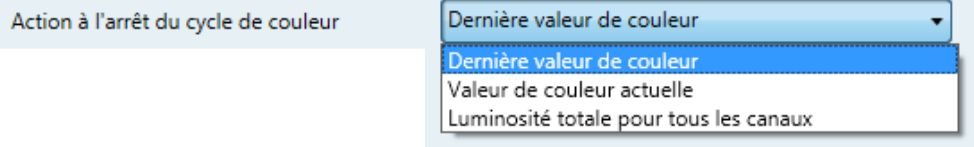

#### **Illustration 41 : Action à l'arrêt du cycle de couleur**

<span id="page-18-5"></span>Ce paramètre permet de définir le comportement des canaux lorsque le cycle de couleur s'arrête.

- Dernière valeur de couleur : dernière couleur utilisée avant le lancement du cycle de couleur.
- **Valeur de couleur actuelle** : valeur de couleur utilisée au moment de l'arrêt du cycle de couleur.
- **Luminosité totale pour tous les canaux** : chaque canal commute à la valeur maximale en fonction des paramètres définis précédemment.

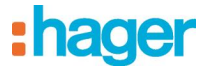

#### <span id="page-19-0"></span>**3.2.5.5 Sélection du mode de répétition des séquences :**

Il est possible de déterminer votre propre programme de séquences spécifique, soit en ne définissant aucune répétition, soit seulement la répétition de séquences spécifiques, soit en indiquant que toutes les séquences doivent être répétées.

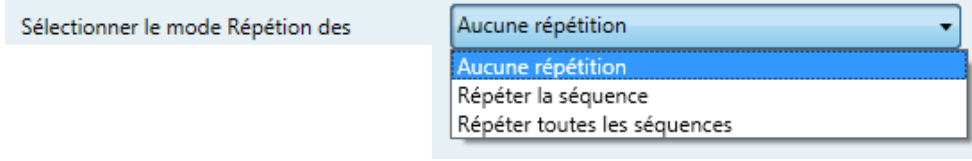

#### **Illustration 42 : Sélection du mode de répétition des séquences**

- <span id="page-19-2"></span> Si vous choisissez l'option « Aucune répétition », la séquence (cycle de couleur) se déroule une seule fois puis s'arrête sur la dernière scène de couleur, qui apparaît de manière fixe sur la sortie.
- Si l'option « Répéter la séquence » est sélectionnée, seule la séquence choisie sera répétée.
- Si l'option « Répéter toutes les séquences » est sélectionnée, les quatre séquences seront toutes répétées. Si toutes les séquences sont sélectionnées avec toutes les scènes, vous obtiendrez une séquence (cycle de couleur) de 48 scènes (couleurs).

## <span id="page-19-1"></span>**3.2.6 Groupes de scènes 1 à 6**

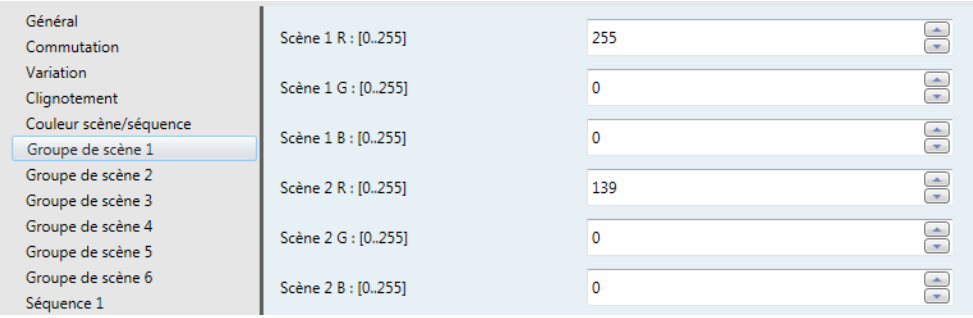

#### **Illustration 43 : Onglets Groupes de scènes**

<span id="page-19-3"></span>Ces menus permettent de programmer et d'enregistrer votre propre couleur en tant que séquence. Pour cela, vous devez saisir la valeur RGB dans la fenêtre du menu.

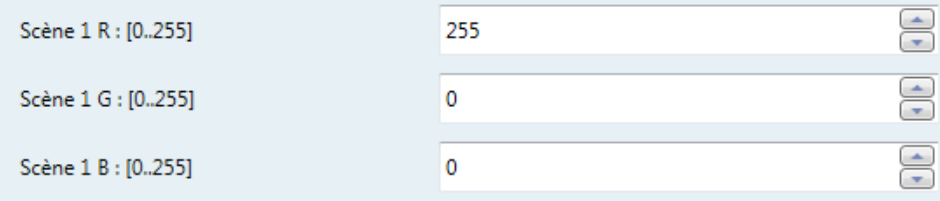

#### **Illustration 44 : Scène 1 RGB**

<span id="page-19-4"></span>Il est possible de définir jusqu'à 10 scènes dans chaque groupe de 1 à 6 ; par conséquent, il est possible d'avoir une palette de couleurs définie par l'utilisateur comportant jusqu'à 60 scènes.

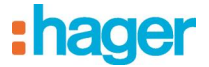

Utilisez le tableau suivant pour vous aider à trouver et saisir les couleurs souhaitées. D'autres couleurs et la référence de couleur RGB correspondante peuvent être trouvées sur Internet.

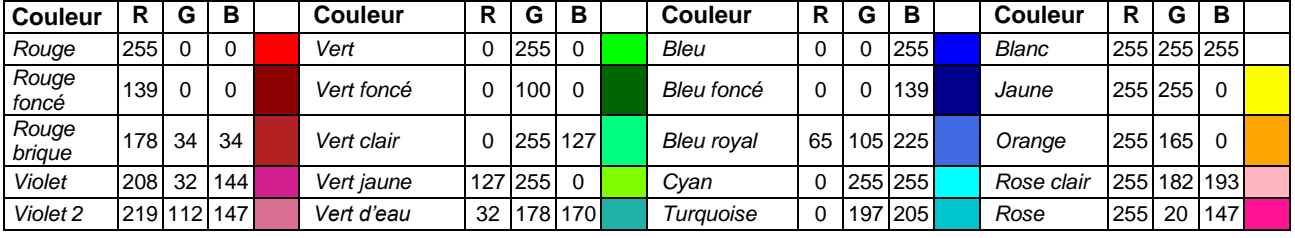

**Tableau 7 : Codes couleurs RGB**

<span id="page-20-3"></span>**ATTENTION :** Les couleurs et leurs références indiquées ici ou trouvées sur Internet à partir d'autres sources ne correspondent pas forcément à celles de votre éclairage. Des différences sont possibles.

## <span id="page-20-0"></span>**3.2.7 Séquences 1 à 4**

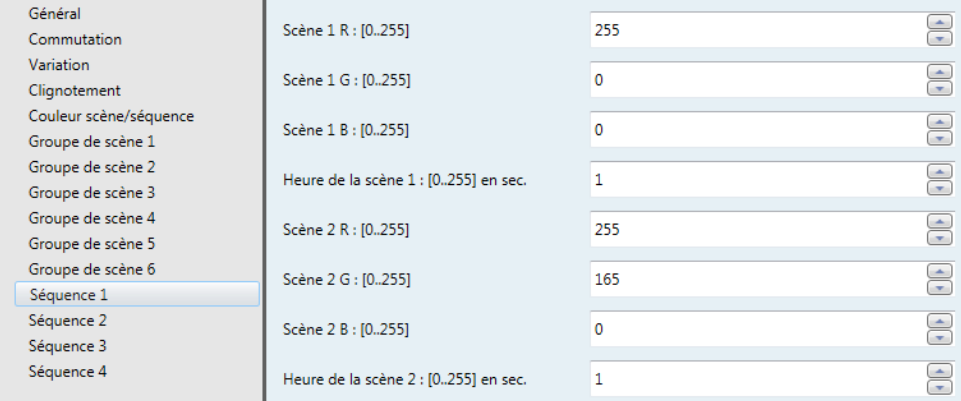

#### **Illustration 45 : Vue d'ensemble des séquences**

<span id="page-20-1"></span>Ces menus permettent de créer des cycles de couleur personnalisés (1 à 4 séquences sont possibles). Une séquence (cycle de couleur) peut inclure jusqu'à 12 scènes de couleur. Vous pouvez définir une durée limitée pour chaque scène (0 à 255 secondes). Cela signifie que vous pouvez non seulement créer votre propre cycle de couleur, mais aussi déterminer la séquence et la durée.

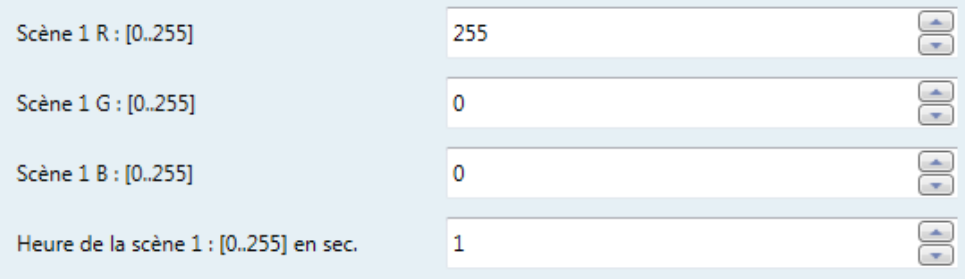

#### **Illustration 46 : Durée de la scène 1 RGB pour la séquence 1**

<span id="page-20-2"></span>**Remarque :** La première scène d'une séquence doit toujours avoir une unité de temps (0 n'est pas autorisé = la séquence ne démarre pas/ne sera pas chargée). Seules les scènes avec une unité de temps seront chargées. Dans le menu Couleur scène/séquence, l'option « Durée de transition entre les scènes » permet de définir la durée pour passer d'une scène à la suivante.

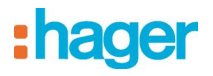

# <span id="page-21-0"></span>**3.3 Objets de communication**

# <span id="page-21-1"></span>**3.3.1 Objets généraux**

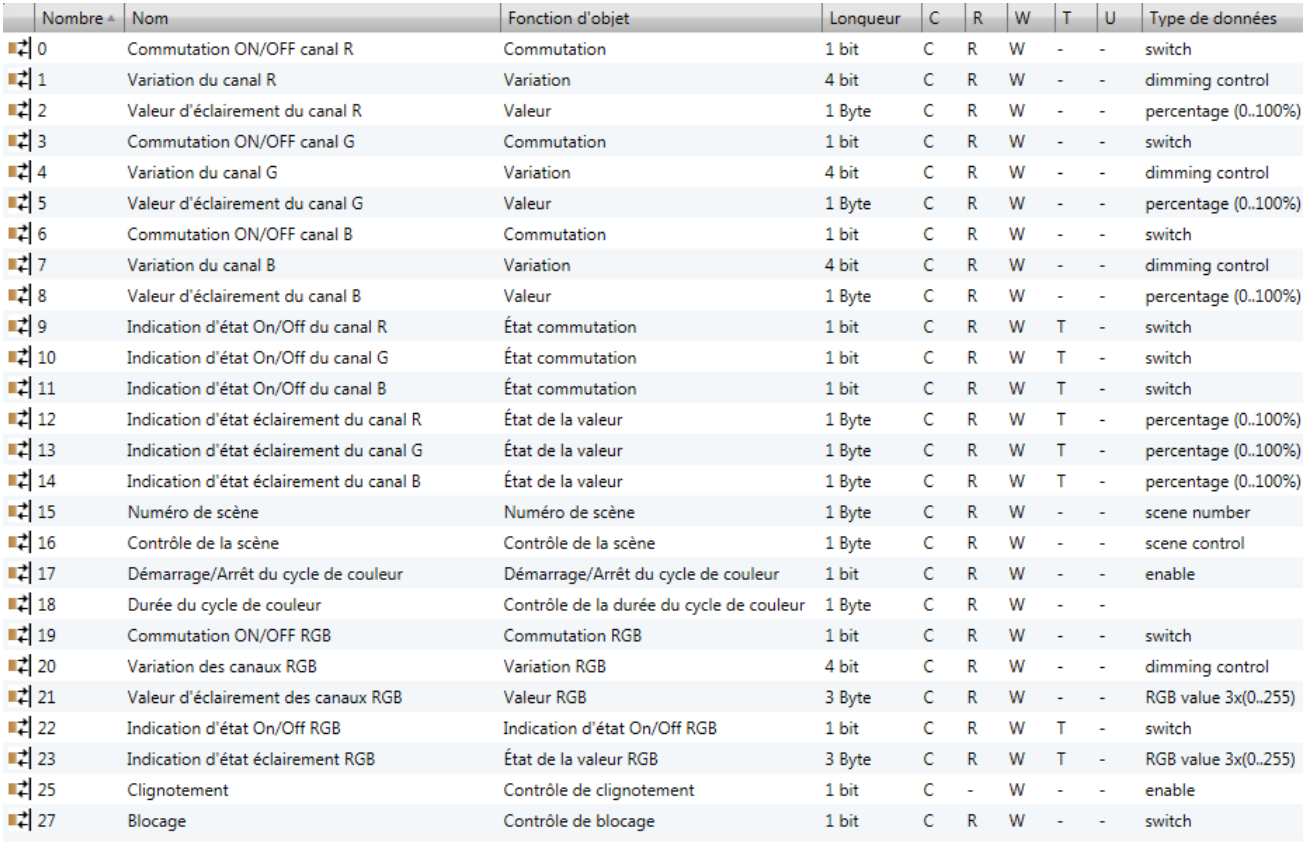

<span id="page-21-2"></span>**Tableau 8 : Tableau des objets de communication**

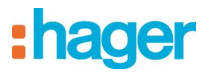

# <span id="page-22-0"></span>4. INDEX DES ILLUSTRATIONS ET TABLEAUX

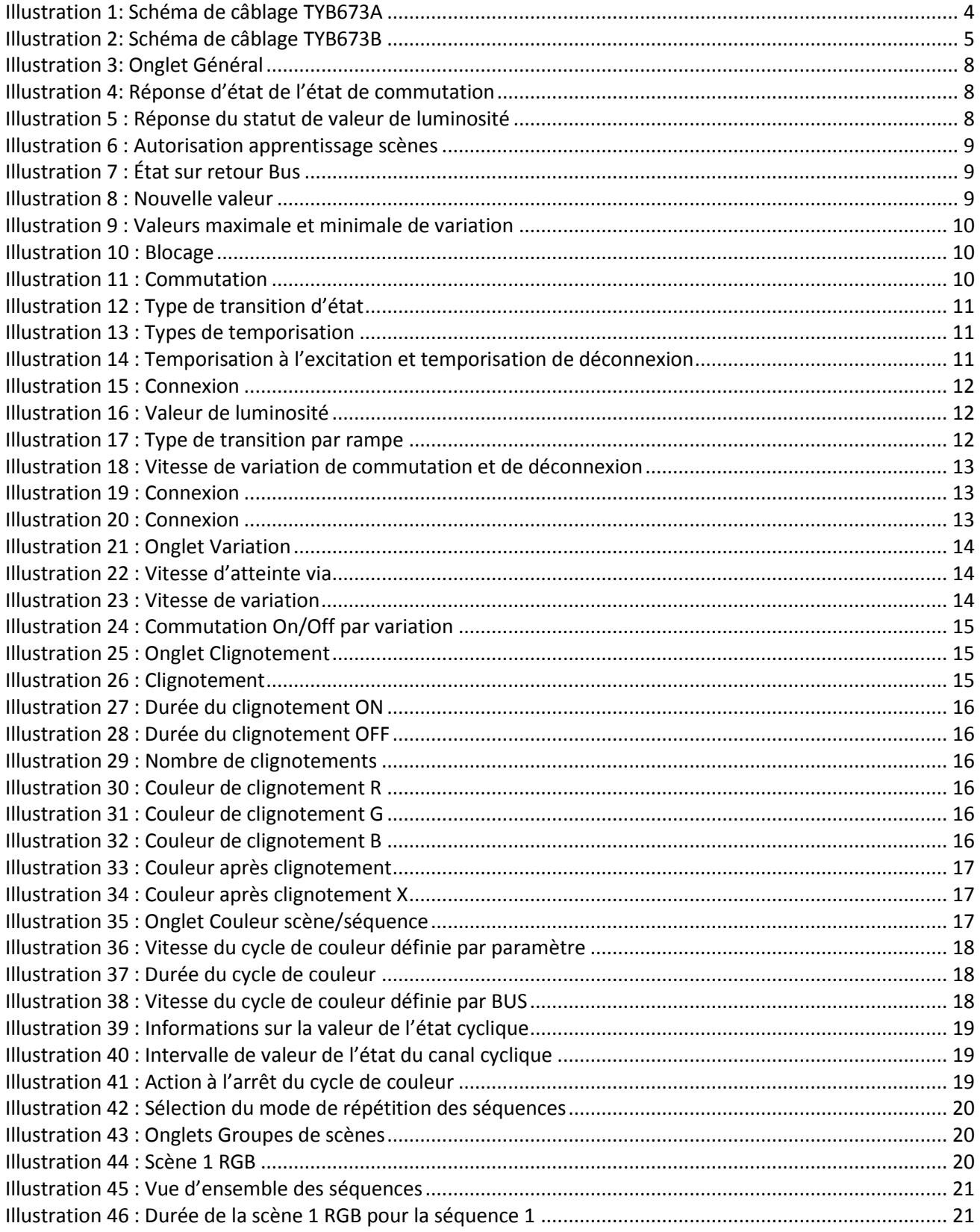

# :hager

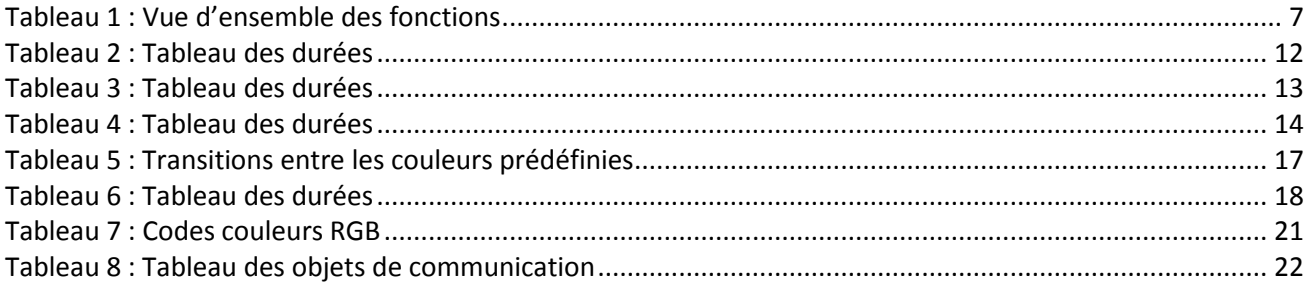

# : hager

- $\bigodot$ **HAGER Electro S.A.S** 132, Boulevard d'Europe **B.P.78** F-67212 Obernai Cedex www.hager.fr Tel.: 03.88.04.78.54
- $\bigcirc$ S.A. Hager Modulec N.V. Boulevard Industriel 61 Industrielaan Bruxelles -1070 - Brussel http://www.hagergroup.be Tel.: 02/529.47.11
- Hager AG  $\bigoplus$ Sedelstrasse 2 6021 Emmenbrücke http://www.hager.ch Tel.: +41 (0)41 269 90 00